## Guida ricarica borsellino mensa PagoPA

Per effettuare la ricarica del proprio borsellino mensa tramite sistema pagoPA è necessario aprire il sito web [https://www.adisurcampania.it](https://www.adisurcampania.it/)

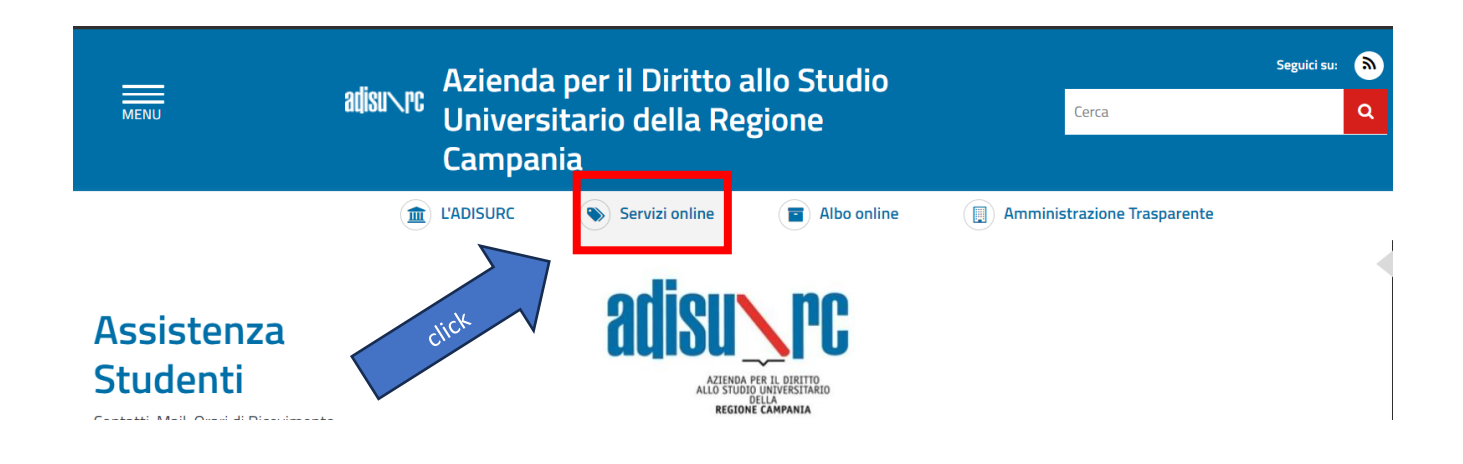

Dalla home page, seleziona la voce "Servizi OnLine" e poi la voce [Servizio mensa E-Badge,](https://adisurc-ol.dirittoallostudio.it/apps/V3.1/sol/public/) quindi effettuare l'accesso al sistema.

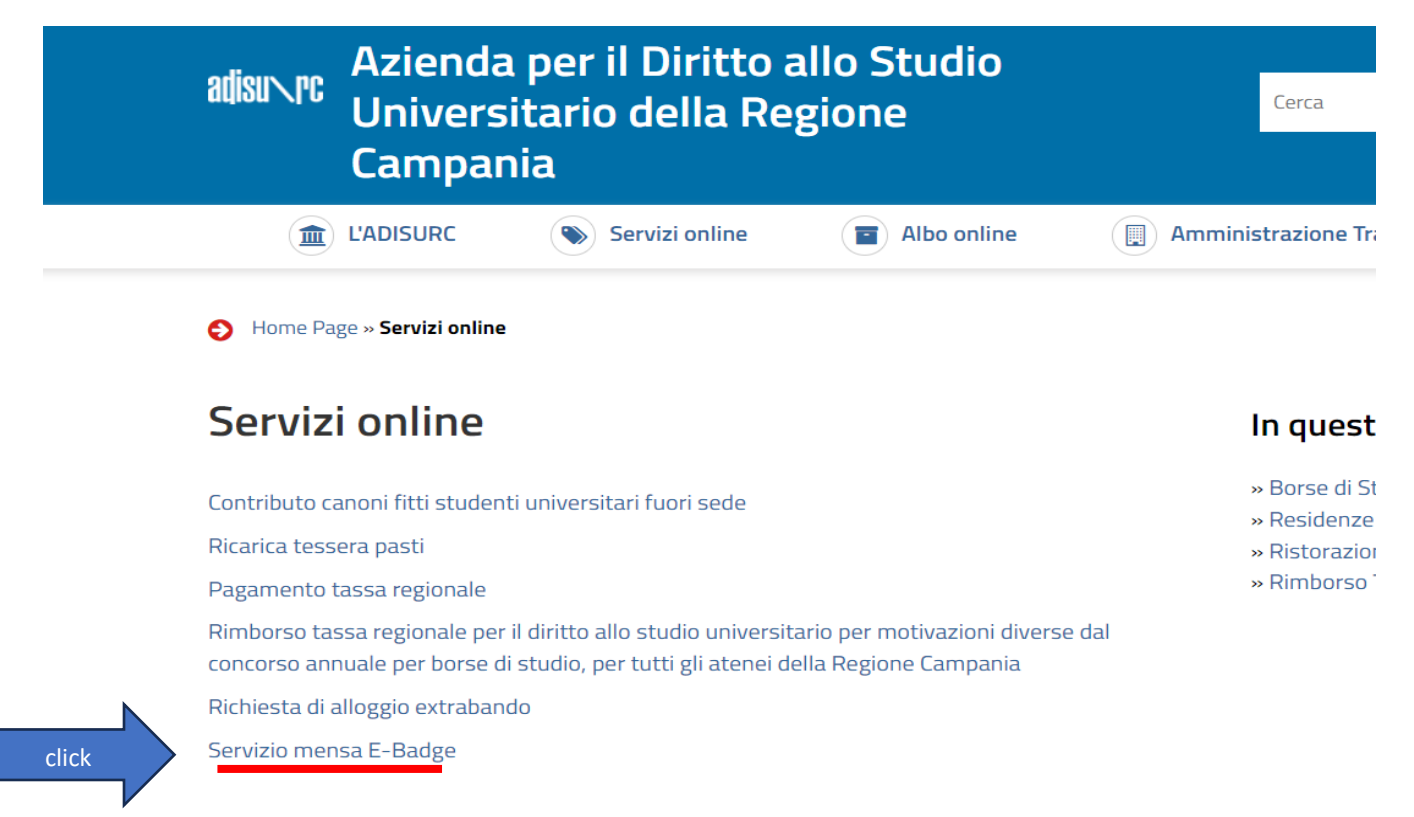

Una volta effettuato l'accesso seleziona la funzione in fondo alla pagine "PAGOPA - Pagamenti PAGOPA".

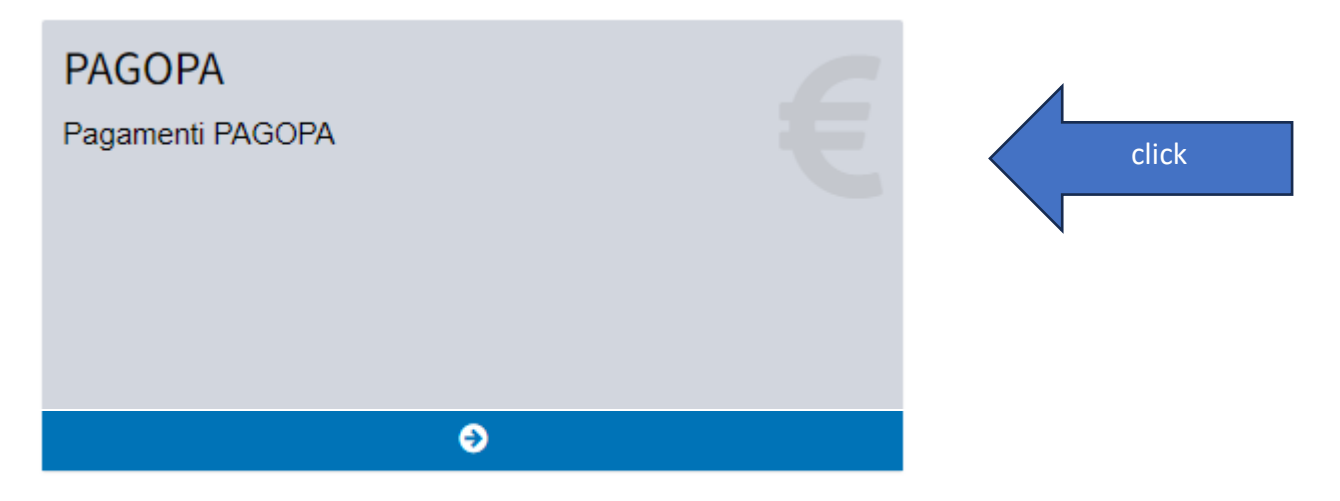

Una volta entrati nella sezione di riferimento è possibile cliccare sul pulsante "Ricarica borsellino elettronico".

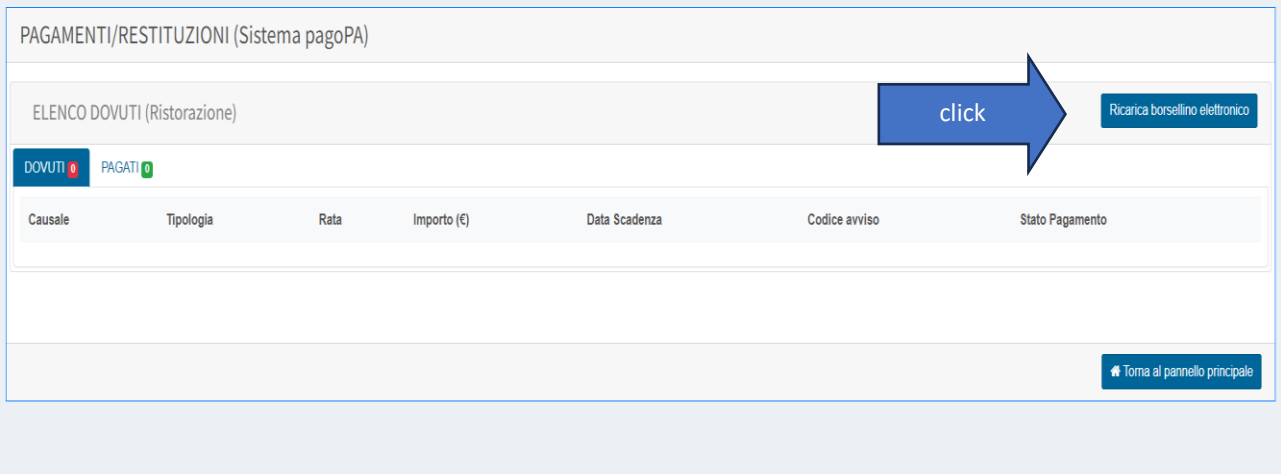

Qui il sistema presenta una finestra pop-up in cui inserire l'importo che si desidera caricare e cliccare poi sul pulsante "Carica posizione debitoria".

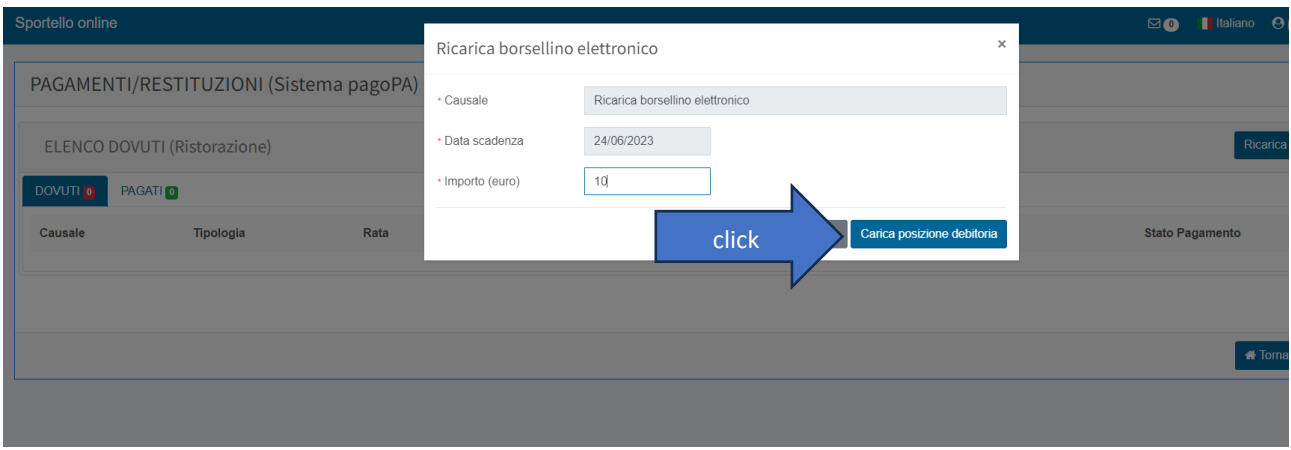

Una volta caricata la posizione debitoria viene visualizzata una riga con le informazioni di riepilogo. Occorre cliccare sul pulsante "Paga" per procedere al pagamento.

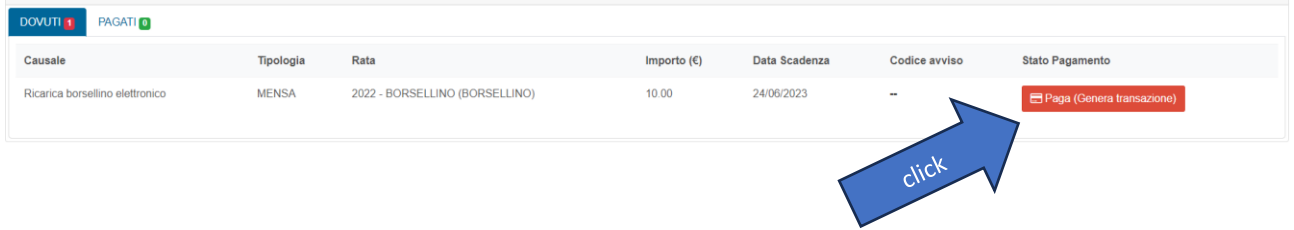

Così come indicato nella finestra a comparsa, è possibile completare il pagamento direttamente dal sito in una finestra temporale di 50min. Dopo questo intervallo, no sarà più possibile procedere al pagamento direttamente dal sito, ma utilizzando uno qualsiasi dei metodi di pagamento abilitati al sistema pagoPA (sportello bancario, internet banking, tabaccaio, ecc.), scaricando l'avviso di pagamento tramite il pulsante "Scarica Bollettino".

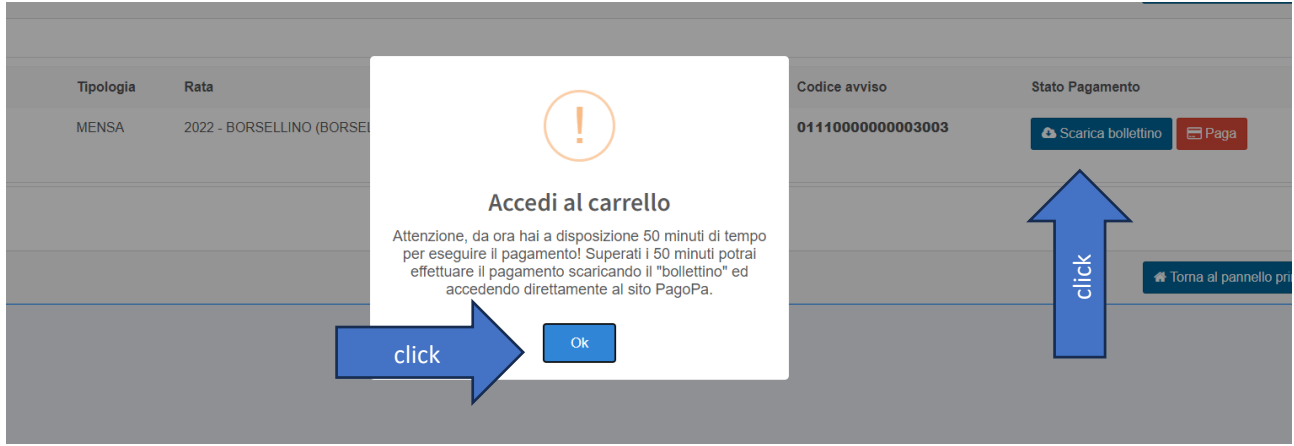

Nel momento in cui si decide di proseguire col pagamento entro i 50 min dalla generazione dell'avviso si verrà reindirizzati sul portale di MyPay Regione Campania.

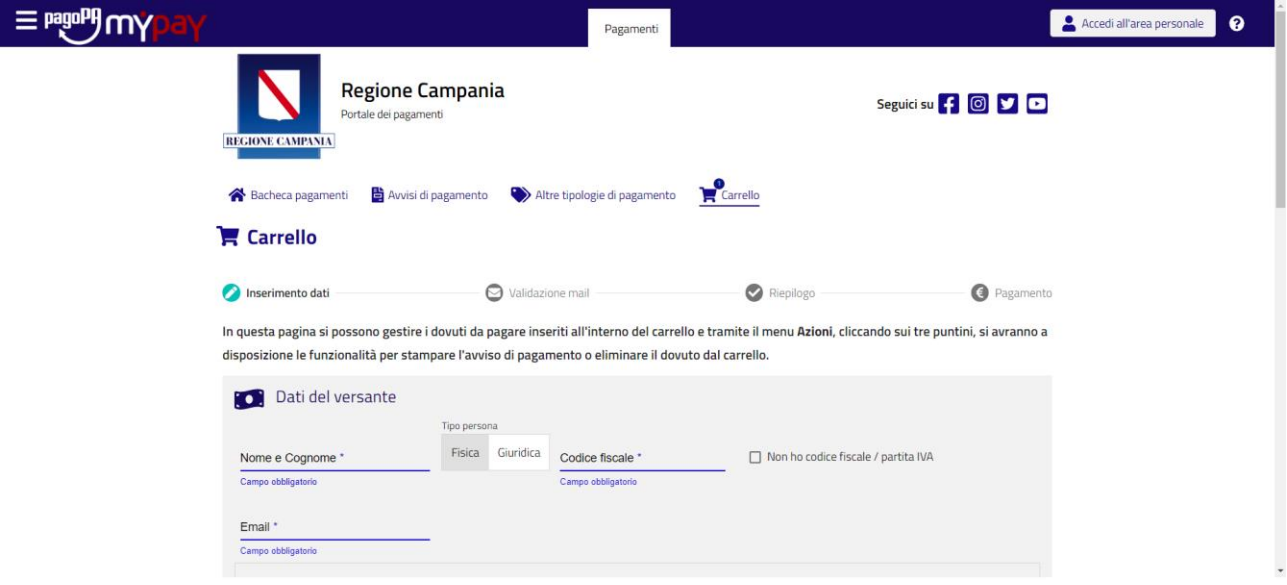

Inserire quindi tutti i dati richiesti/obbligatori e cliccare sul pulsante in fondo alla pagina "Avanti".

*NB. Inserire un indirizzo email per il quale si ha accesso alla casella poiché il sistema invia un codice temporaneo da inserire per la verifica del pagamento.*

Anche qui è possibile scaricare l'avviso di pagamento per completare l'operazione in un secondo momento.

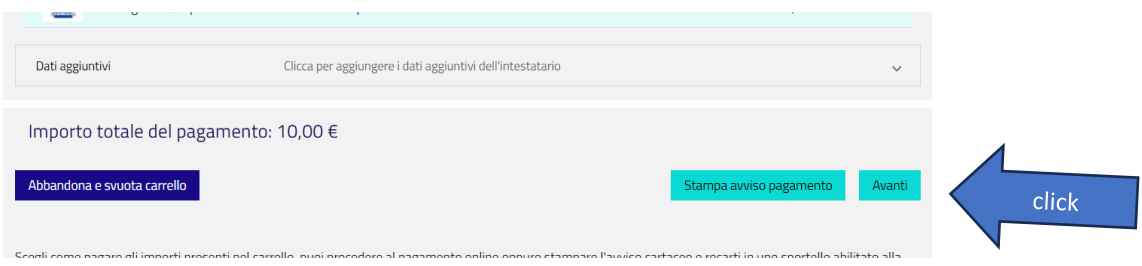

Se decidi di pagare tramite il sito, inserisci il codice OTP inviato all'indirizzo di posta elettronica comunicato in fase di compilazione.

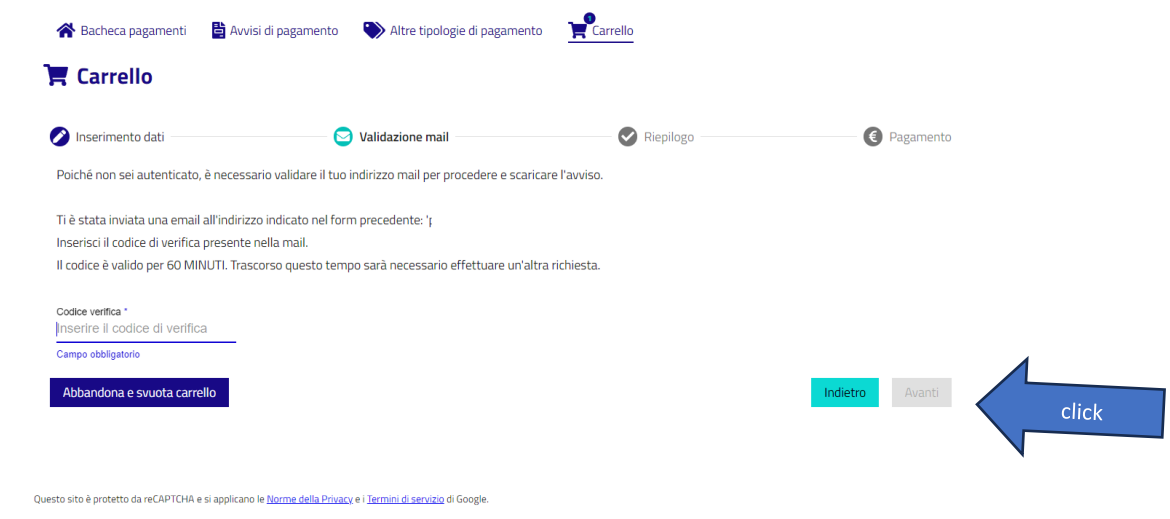

Sarai così indirizzato alla successiva fase del pagamento, accessibile con SPID oppure con il tuo indirizzo di posta elettronica

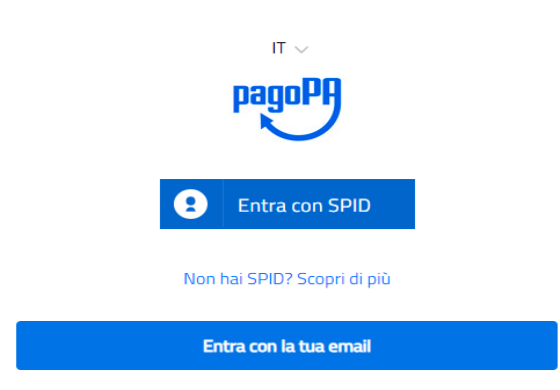

Seleziona il metodo di pagamento:

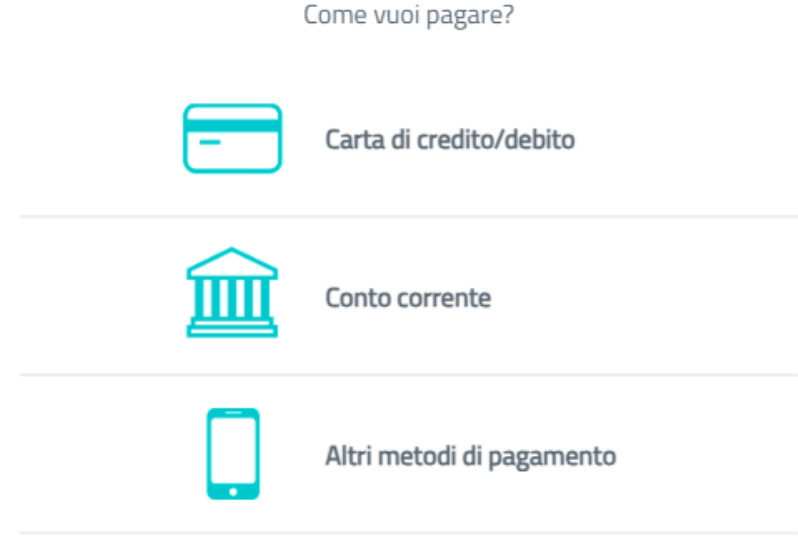

Completa l'operazione e riceverai l'esito sull'indirizzo mail che hai indicato

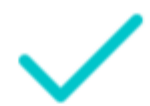

Grazie, l'operazione è stata presa in carico.

Riceverai l'esito a mail@mail.it

Chiudi